## Setting up Apple Pay

- You may setup Apple Pay on an iPhone, iPad, Apple Watch, or Mac.
- You can set it up on all 4 of these but they will have to each be setup separately.
- You will need the following:
	- $\triangleright$  An eligible device
	- $\triangleright$  A supported card from a participating card issuer – First American Bank's Consumer and Business Debit Card are now eligible.
	- $\triangleright$  The latest version of iOS, watchOS, or macOS
- For further instructions and videos on setting up and using Apple Pay please refer to Apple's support site
	- https://support.apple.com/en-us/HT204506

# **TO SET UP ON IPHONE:**

- $\triangleright$  Open the Wallet App on you iPhone:
- $\triangleright$  Click the + Button in the upper right-hand corner
- Chose "Credit or Debit Card"
- $\triangleright$  Read the Disclaimer and click "Continue"
- $\triangleright$  If you have a card on file it will ask if you want to use that card, or you can choose to add a different card. It may ask you to scan your card.
- $\triangleright$  Click Next
- $\triangleright$  Read "Disclaimer" and click "Agree"
- $\triangleright$  Your Institution will verify your card and you can begin using Apple Pay.
- You may have to allow Touch ID or Face Recognition to use Apple Pay.
- $\triangleright$  To use Apple Pay in stores look for one of these symbols at Checkout:

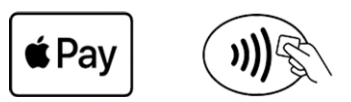

- With Face ID:
	- o To use your default card, double click the side button.
	- o Glance at your iPhone to authenticate with Face ID, or enter your pass code.
	- o Hold the top of your iPhone near the contactless reader until you see Done and a check mark on the display.
- ❖ Pay with Touch ID
	- o To use your default card, rest your finger on Touch ID.
	- o Hold the top of your iPhone near the contactless reader until you see Done and a check mark on the display

#### **TO SETUP ON YOUR IPAD:**

- $\triangleright$  Go to Settings > Wallet & Apple Pay.
- $\triangleright$  Tap Add Card.
- $\triangleright$  Follow the steps to add a new card. If you're asked to add the card that you use with your Apple ID, cards on other devices, or cards that you've recently removed, choose them, then enter the card security codes.
- $\triangleright$  Tap Next. Your bank or card issuer will verify your information and decide if you can use your card with Apple Pay. If your bank or issuer needs more information to verify your card, they'll ask you for it. When you have the information, go back to Settings > Wallet & Apple Pay and tap your card.
- $\triangleright$  After your bank or issuer verifies your card, tap Next. Then start using Apple Pay.
- $\triangleright$  To pay with Apple Pay within an app or online with Safari look for this button:

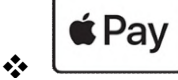

- $\triangleq$  Tap the Apple Pay button or choose Apple Pay as your payment method.
- $\triangleleft$  Check your billing, shipping, and contact information to make sure that they're correct. If you want to pay with a different card, tap  $\geq$  next to your card.
- $\cdot$  If you need to, enter your billing, shipping, and contact information on your iPhone or iPad. Apple Pay will store that information, so you won't need to enter it again.
- $\cdot$  Confirm the payment. When your payment is successful, you'll see Done and a checkmark on the screen.
	- o iPhone or iPad with Face ID: Double-click the side button, then use Face ID or your passcode.
	- o iPhone or iPad without Face ID: Use Touch ID or your passcode.
	- o Apple Watch: Double-click the side button.

### **TO SET UP APPLE WATCH:**

- $\triangleright$  Open the Apple Watch app on your iPhone, and go to the My Watch tab. If you have multiple watches, choose one.
- $\triangleright$  Tap Wallet & Apple Pay.
- $\triangleright$  Follow the steps to add a card. To add a new card, tap Add Card. If you're asked to add the card that you use with your Apple ID, cards on other devices, or cards that you've recently removed, choose them, then enter the card security codes. In China mainland, you might be required to create or update a 6-digit passcode.
- $\triangleright$  Tap Next. Your bank or card issuer will verify your information and decide if you can use your card with Apple Pay. If your bank or issuer needs more information to verify your card, they'll ask you for it. When you have the information, go back to Wallet & Apple Pay and tap your card.
- $\triangleright$  After your bank or issuer verifies your card, tap Next. Then start using Apple Pay.

### **Pay with Apple Watch**

- To use your default card, double-click the side button
- Hold the display of your Apple Watch near the contactless reader.
- ❖ Wait until you feel a gentle tap.

### **TO SET UP ON A MAC:**

- $\triangleright$  To add a card to Apple Pay, you need a Mac model with Touch ID. On Mac models without built-in Touch ID, you can complete your purchase using Apple Pay on your eligible iPhone or Apple Watch: On your iPhone, go to Settings > Wallet & Apple Pay and turn on Allow Payments on Mac.
- $\triangleright$  Here's how to add a card to your Mac model with Touch ID:
	- ❖ On your Mac model with Touch ID, go to System Preferences > Wallet & Apple Pay.
	- Tap Add Card.
	- $\cdot$  Follow the steps to add a new card. If you're asked to add the card that you use with your Apple ID, just enter its security code.
	- $\clubsuit$  Tap Next. Your bank or card issuer will verify your information and decide if you can add your card to Apple Pay. If your bank or issuer needs more information to verify your card, they'll ask you for it. When you have the information, go back to System Preferences > Wallet & Apple Pay and tap your card.
	- After your bank or issuer verifies your card, tap Next. Then start using Apple Pay.
	- $\triangleright$  With your Mac models with Touch ID
		- ❖ Tap the Apple Pay button.
		- $\triangleleft$  Check your billing, shipping, and contact information to make sure that they're correct. To pay with a different card instead of your default card, click the expand menu icon  $\sqrt{2}$  next to your default card and select the card you want to use.
		- $\clubsuit$  If you need to, enter your billing, shipping, and contact information. Apple Pay will store that information, so you won't need to enter it again.
		- $\cdot$  When you're ready, make your purchase. Follow the prompts on the Touch Bar and place your finger on Touch ID. If Touch ID is off, tap the Apple Pay icon on the Touch Bar and follow the prompts on the screen. When your payment is successful, you'll see Done and a checkmark on the screen.

### **Apple Cash isn't available in macOS.**

### **With other Mac models**

- \* You need an iPhone or Apple Watch to confirm payments. Make sure that you're signed in with the same Apple ID on all your devices.
- \* Make sure you've turned on Bluetooth on your Mac.
- ❖ If you need to, enter your billing, shipping, and contact information. Apple
- Pay will store that information on your iPhone, so you won't need to enter it again.
- When you're ready, make your purchase and confirm the payment.
	- o iPhone with Face ID: Double-click the side button, then use Face ID or your passcode.
	- o iPhone with Touch ID: Use Touch ID or your passcode.
	- o Apple Watch: Double-click the side button.
- When your payment is successful, you'll see Done and a checkmark on the screen.